## ZOOMウェビナーによる発表方法

# Zoomライブ配信講演 操作マニュアル (座長用)

第22回中国四国脳卒中研究会 運営事務局

## 目次

【1】Zoomのインストールとミーティングへの参加 【2】Zoomの動作確認 【3】Zoomの基本操作画面 【4】氏名の設定変更 【5】入室時間のご案内

【1】Zoomのインストールとミーティングへの参加

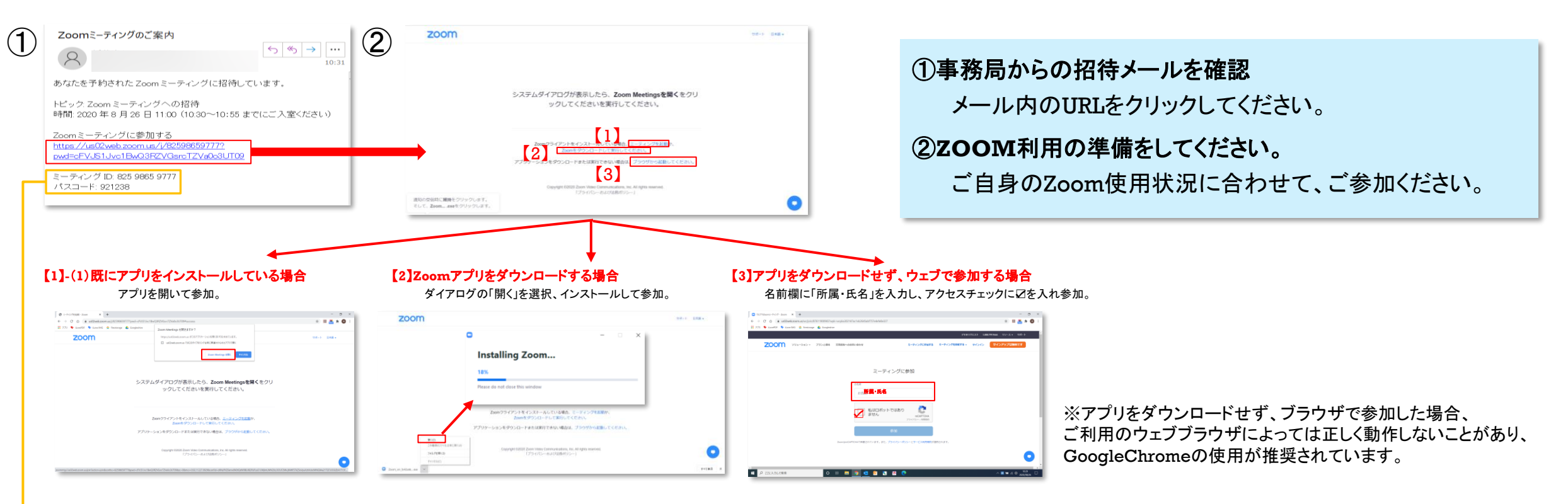

### または

#### 【**1**】**-**(**2**)既にアプリをインストールしている場合

アプリを開き、メールに記載されている「ミーティングID」と「所属・氏名」を入力し「参加」をクリック。次に、「ミーティングパスコード」を入力し、参加。

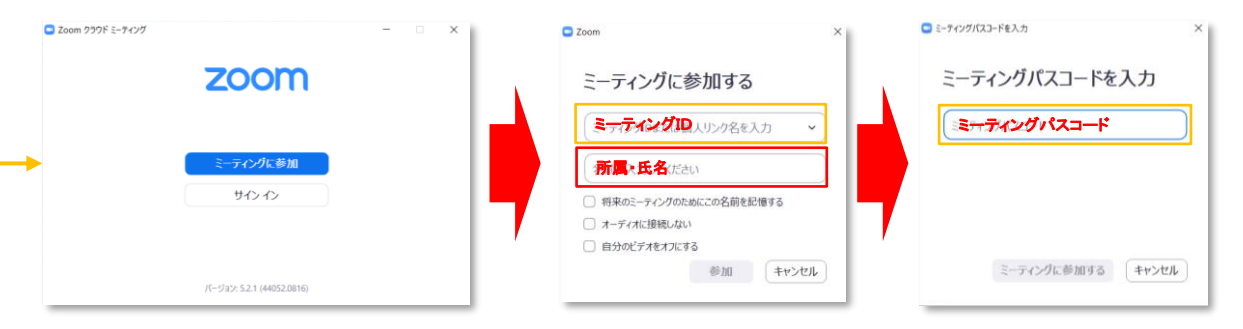

【2】Zoomの動作確認(ミーティングテストへの参加)

ミーティングが始まる前に、Zoomが提供しているテストページから動作確認ができます。

以下のURLをCtrlキーを押しながらクリックをすると、テストページが開きます。

<https://support.zoom.us/hc/en-us/articles/115002262083-Joining-a-Test-Meeting>

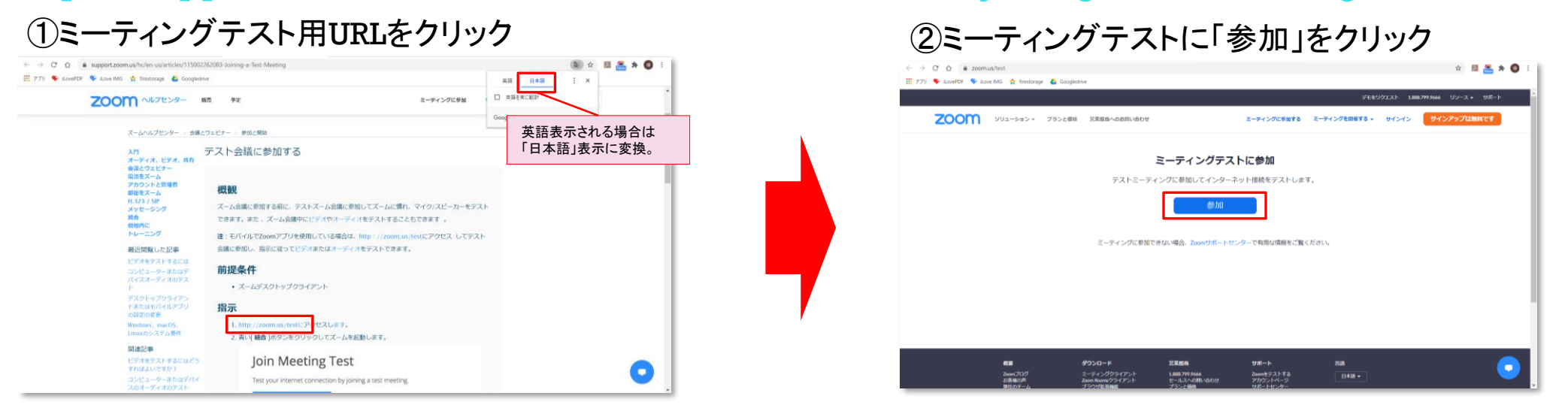

### ③名前欄を入力して「ミーティングに参加する」をクリック

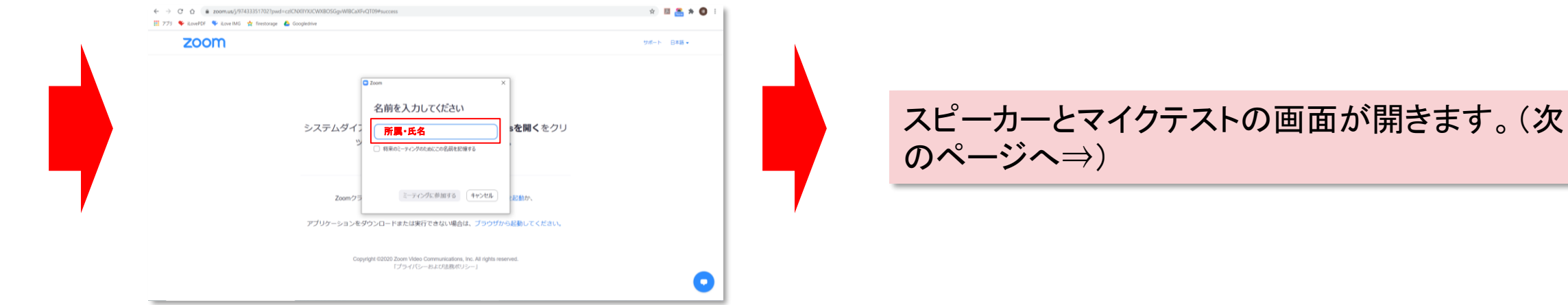

## 【2】Zoomの動作確認(スピーカー・マイク・カメラのテスト)

### 【スピーカーとマイクのテスト】

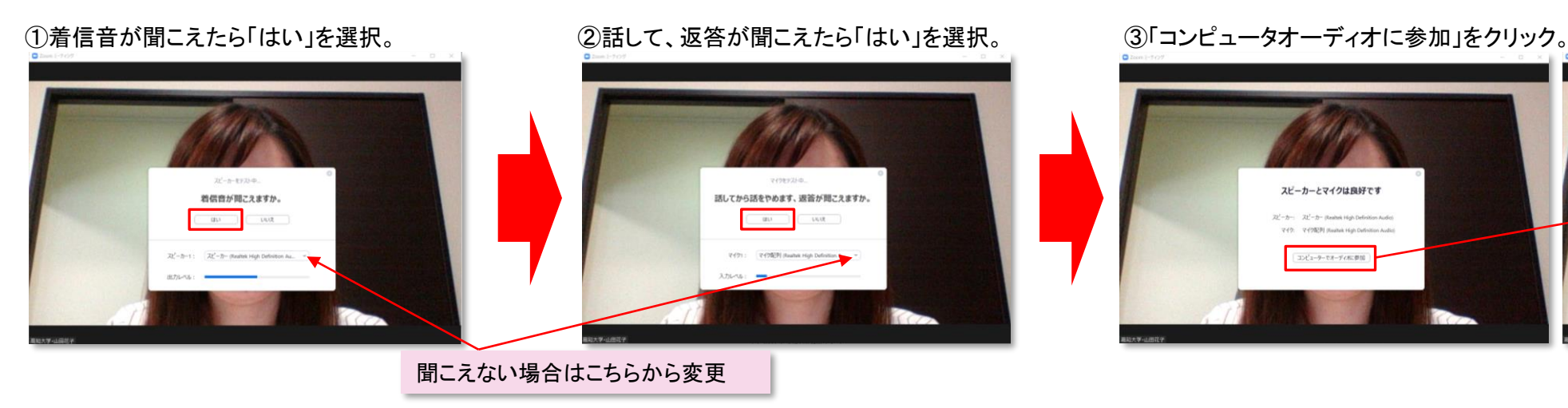

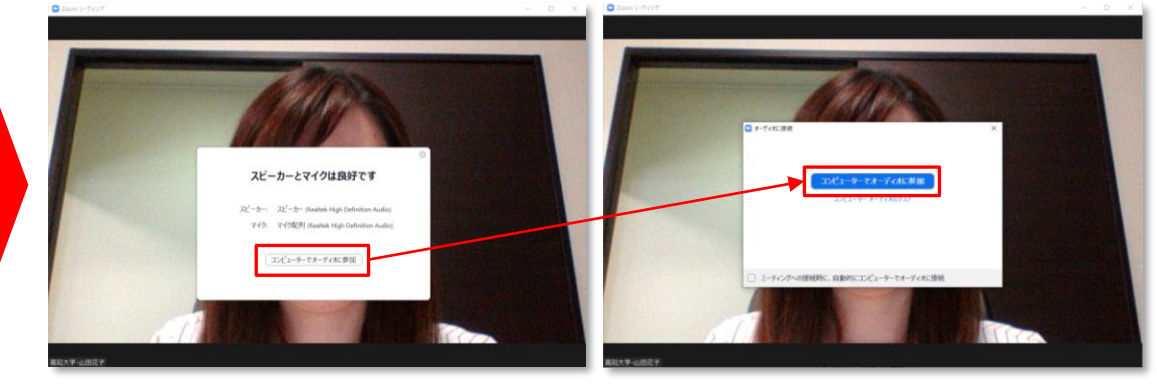

### 【ビデオカメラのテスト】

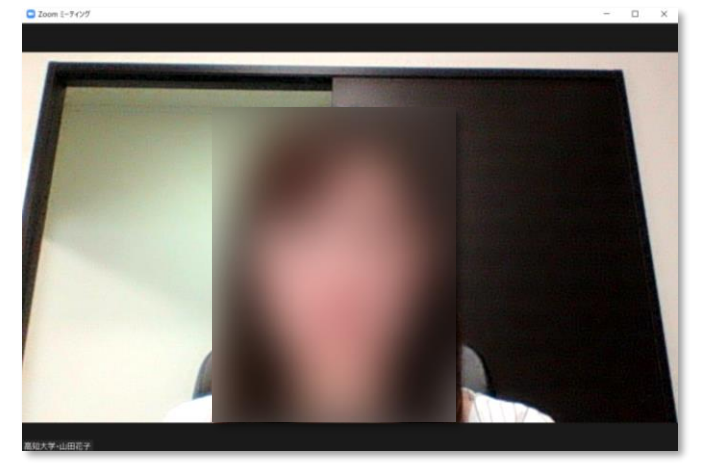

#### ②「ビデオの停止」のタブから「ビデオ設定」を選択。

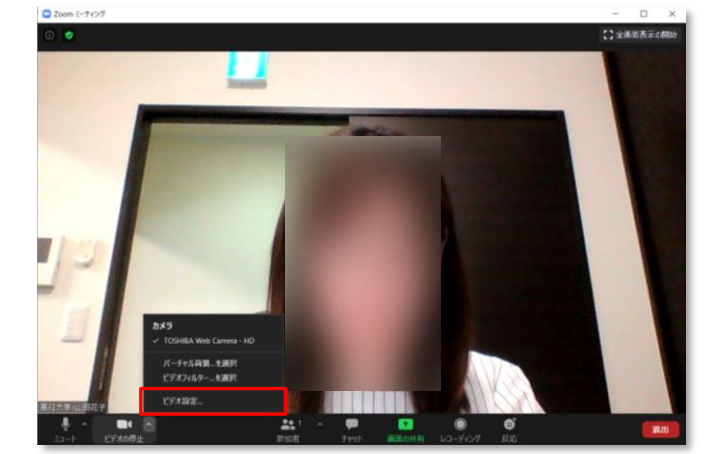

#### ①正常に映っていればOK。 ②「ビデオの停止」のタブから「ビデオ設定」を選択。 ③設定でミラーリングやHDなど詳細設定の変更が可能。

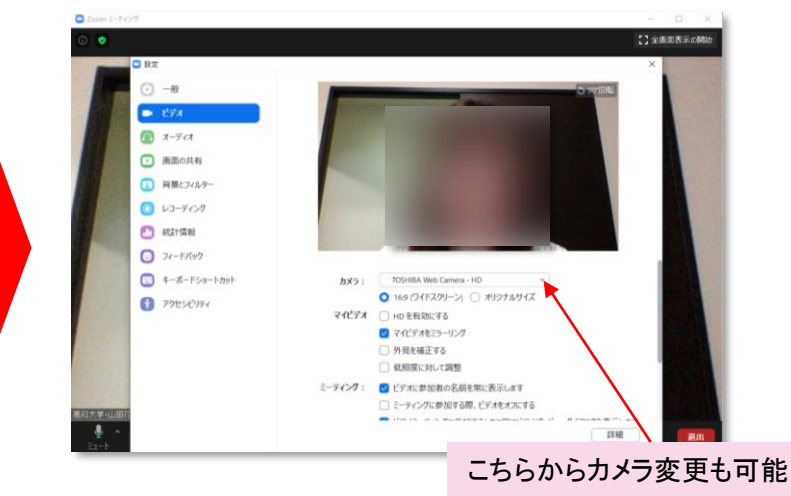

## 【3】Zoomの基本操作画面

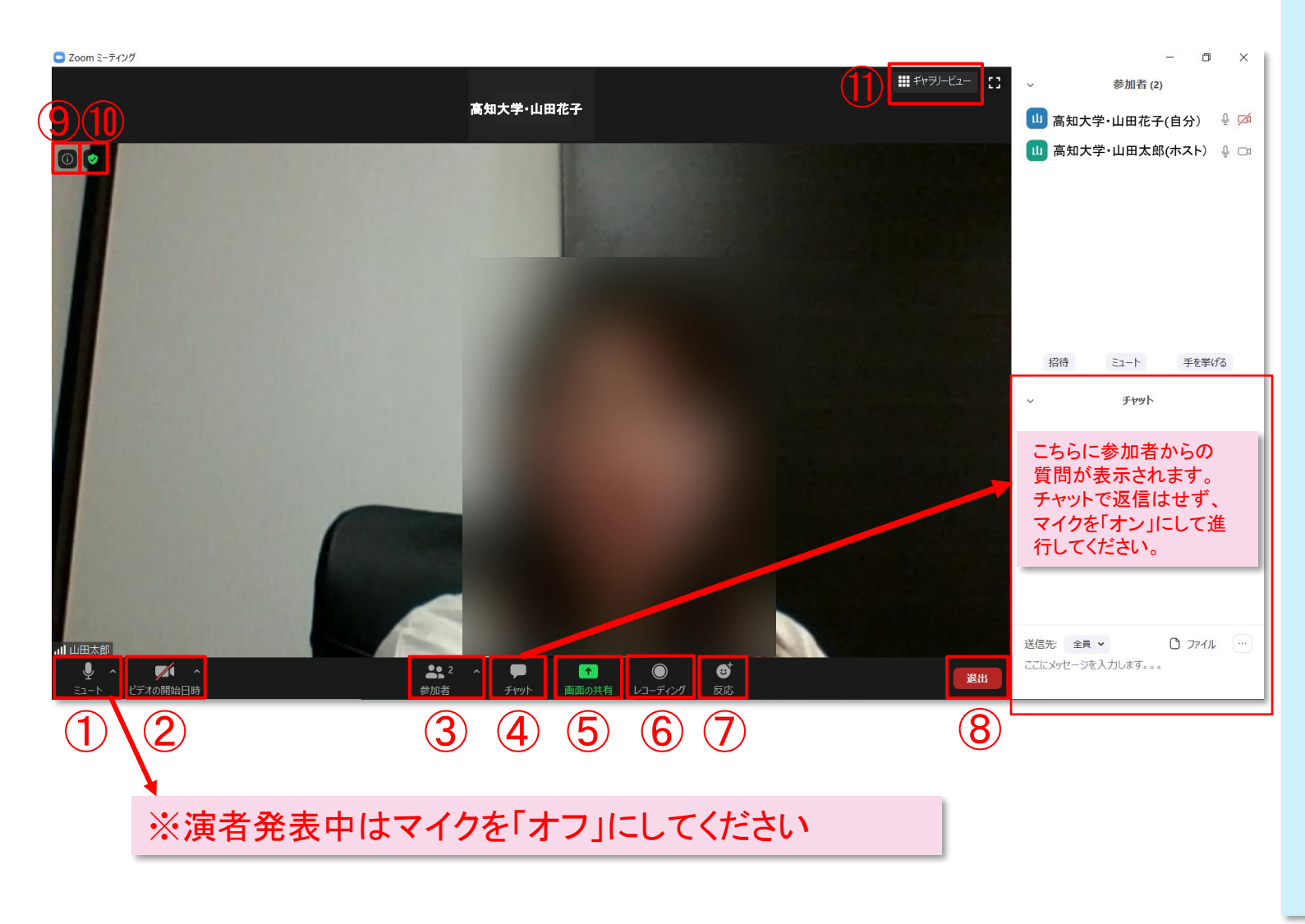

①ミュート:音声のオン・オフを設定できる。 ※演者発表中は「オフ」に設定してください。

②ビデオ:ビデオ(Webカメラ)のオン・オフを設定できる。

③参加者:参加者の確認や、招待することができる。 参加者の挙手の確認やミュートの解除もここから行う。 (共同ホストの登録が必要)

④チャット:参加者に対して文章を送ることができる。 参加者全員や特定の参加者にメッセージやファイルを 送ることができる。

標準の設定では、エンターを押すと発言内容が送信されるので ご注意ください。

※参加者からの質問が表示されます。

⑤画面の共有:通話している相手とPCの画面を共有できる。

⑥レコーディング:通話をレコーディングできる。 (※ホストの許可が必要)

⑦反応:反応を示すことができる。

⑧退出:自分だけがミーティングから退出できる。

⑨情報:ミーティングルーム名やミーティングURL等を 確認できる。

⑩設定:ビデオやオーディオ、背景などの設定や確認 ができる。

⑪ギャラリービュー:参加者の顔を一覧できる画面へ 切り替えられる。

## 【4】氏名の設定変更

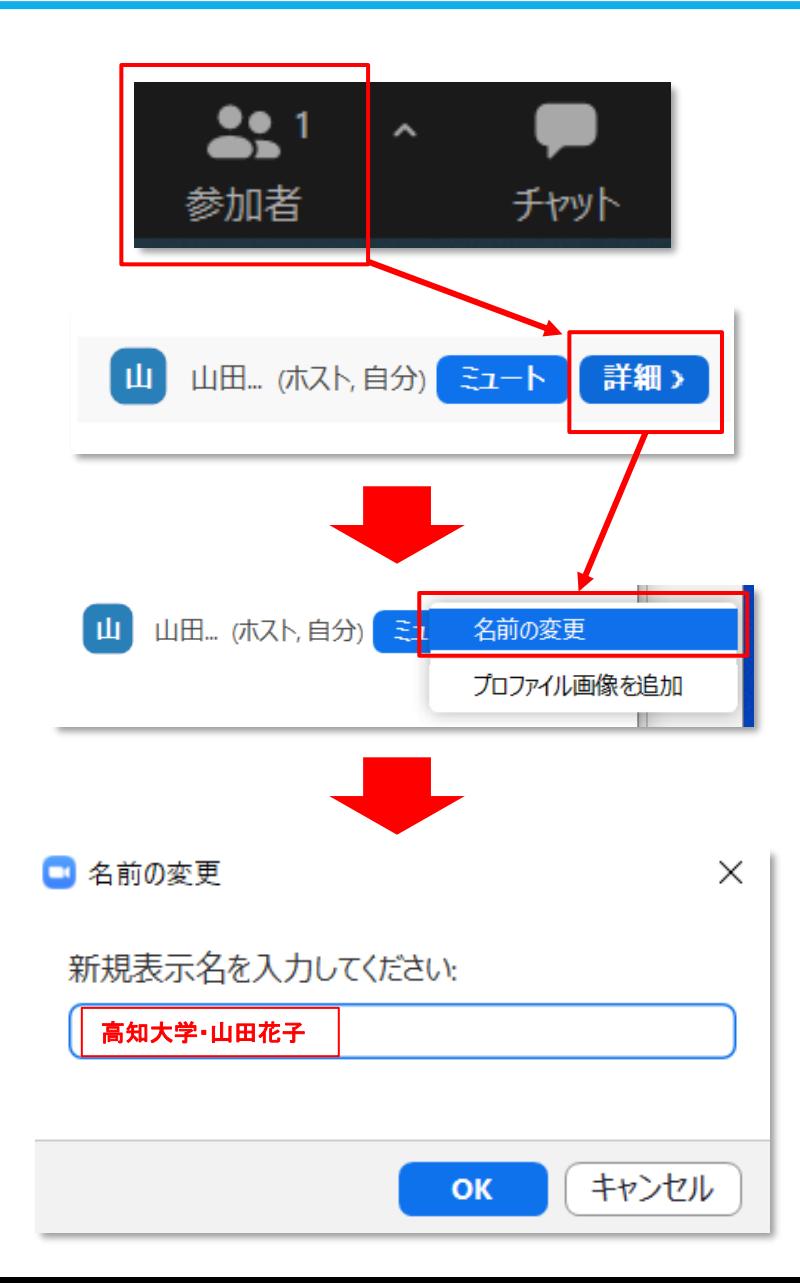

Zoomを使用したことがある場合や、サインインしていた場合、 以前登録した名前がそのまま表示されている可能性があります。 ミーティングへ参加後には名前をご確認いただき、 【所属・氏名】へのご変更をお願いいたします。

①「参加者」(ホスト・共同ホストの場合は「参加者の管理」)をクリックする。

②参加者一覧から自分の名前を見つけて、「詳細」をクリックして、 「名前の変更」を選択する。

③【所属・氏名】を入力して「OK」を選択。

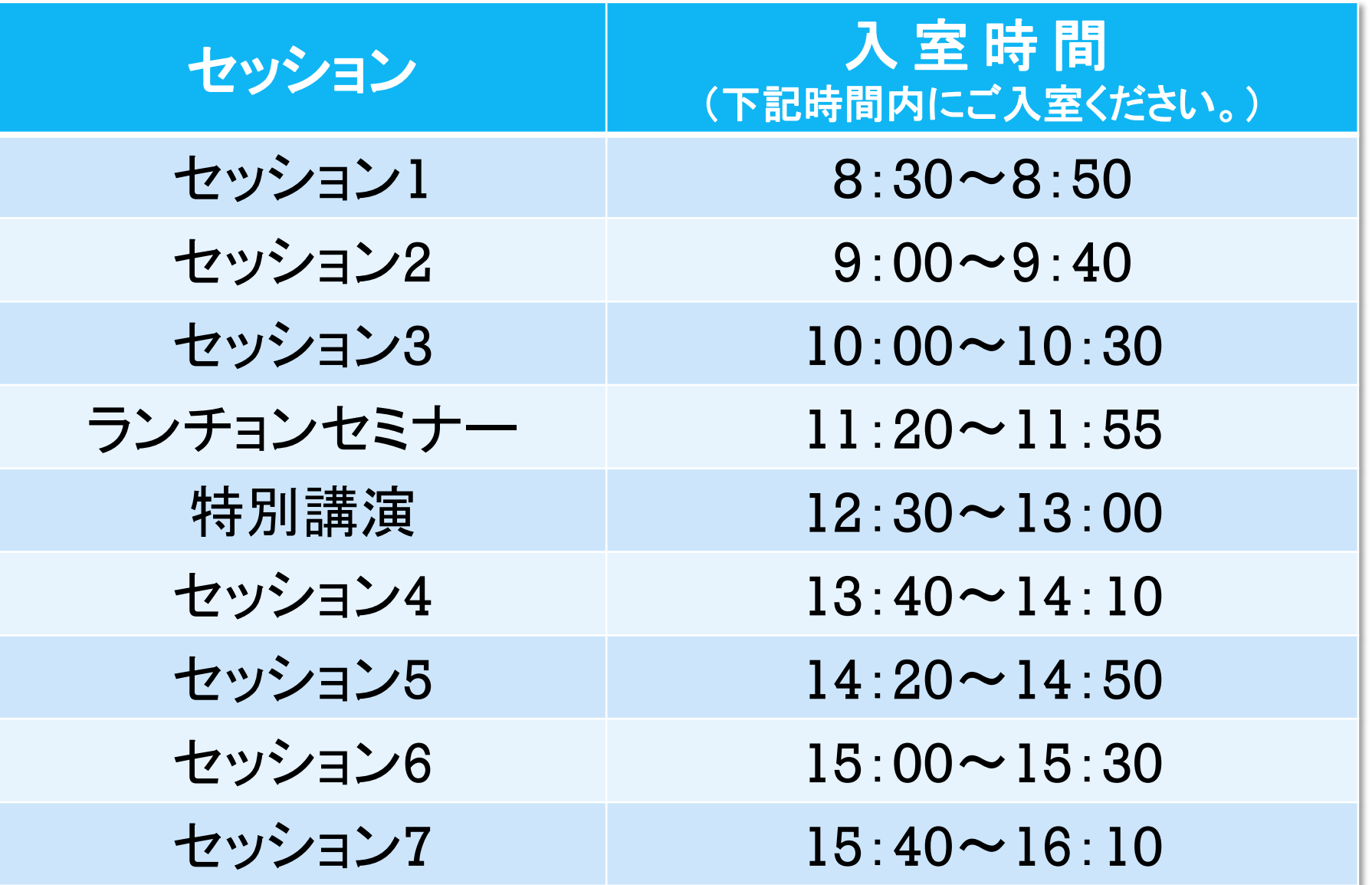